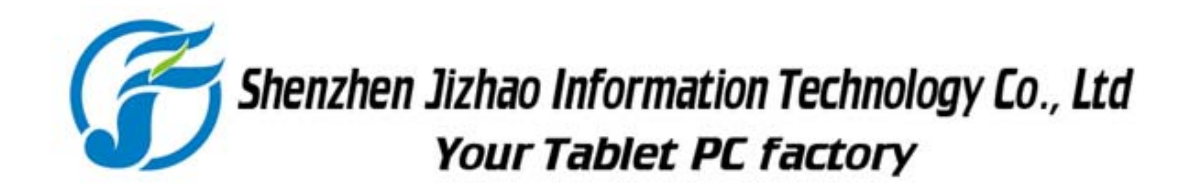

# **Mp4 Quick Guide**

Shenzhen Jizhao Information TechnologyAddress: 4 Floor,SanWei Technology Park, YuXing, HangKong Road, XiXiang Town, Bao'an District, Shenzhen, China.,518102

www.jizhaoxinxi.com

# **1. Battery Charge**

Connect the battery charger to a wall outlet and the other end to the "Micro USB" connector of the tablet. The battery icon on the screen will indicate the charging status and the time when this is finished.

**Note:** Fully charge the battery before using the unit for the first time.

# **2. Turn on/Off the device**

TURN ON:

-Press and hold the button during  $\bigcirc$  2 seconds.

‐Wait some seconds until the device starts up and shows the home screen. TURN OFF:

-Press and hold the button  $\bigcirc$  during 2 seconds.

‐Press "OK" to confirm the operation.

### **3. Lock/ Unlock the device**

Lock: Press the button  $\Phi_{\perp}$  and the tablet will lock and turn black the screen.

Unlock: Press the button  $\Phi$  and drag the icon  $\mathbf{F}$  rightwards.

**Note:** The screen will be locked after the device is idle for a few seconds.

### **4. Basic operatio**

**Tap:**

Softly tap with your finger on an icon or menu option on the screen to start or run processes and functions.

#### **Press and hold:**

Press an icon and hold for more than 1 second to simulate the right mouse click on a PC. The options menu will appear.

#### **Drag:**

Press and hold on a list or slider. Then move your finger up and down or to the left or to the right to drag the list of options/ files or the control rod in the desired direction.

### **5. Connecting to a PC**

Connect the Tablet PC to the PC through the USB PC connector, and press " Turn on USB storage" over the tablet's screen. The PC will automatically detect the tablet's internal memory.

The Tablet PC will appear on the PC as a new storage unit and you can copy multimedia content for playback later in your tablet.

#### **6. Connecting the Earphones**

Connect the earphones to the corresponding output to listen the audio of the tablet through them. The Tablet PC will deactivate the speakers automatically.

### **7.Conecting external devices**

Connect your data cable to the USB HOST port by using the adapter cable which you will find into the box. Then wait until the system detects the connected external device.

Then enter the menu of installed applications and run the "File Manager". From this application you can access the storage units of the external device and thus, to all their content.

# **8. Explore the external devices**

Once the system has detected the micro SD card or the USB memory, access the installed applications menu and enter the "File Manager"

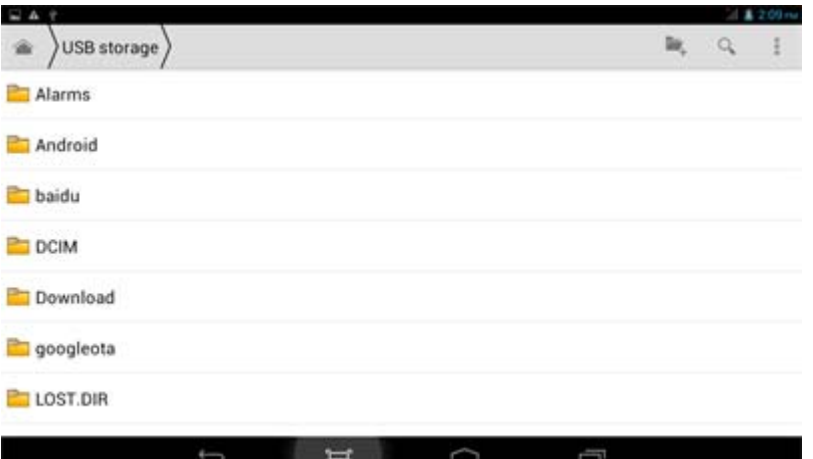

On the top bar of the main screen of the application you can choose the drive you want to display its contents: the Micro SD card, the USB external device or the internal memory.

# **9.Wireless Connection**

SETTINGS> WIRELESS & NETWORKS> WI‐FI>

Enable the Wireless connection "Wi‐Fi". Select the desired network and input the required password before start surfing the internet with your tablet.

# **10. Language selection**

SETTINGS> PERSONAL> LANGUAGE & INPUT> LANGUAGE>

The Tablet PC will use this selected language to show all the texts of the menu.

# **11. Install Applications (1/2)**

1. Open the Google Play Store. You need to add a Google account. Follow the instructions on the device to log in to your Google account or create a new account. 2. When you have added your account, you can download new application via Google Play. Scroll to the application you want and press Ok to select it. The detail's page of the application will be opened.

3. If you want to install the app, press the "Install" button and then press "Accept & download" to accept the permissions to download the application. The process will start immediately.

4. Once the installation is successfully completed, you should see it available in the applications menu.

Note: If you want to buy applications, should also check if your Google account is

configured for use with Google Wallet. Just for paid applications.

# **12. Install Applications (2/2)**

#### **INSTALL APPLICATIONS DOWNLOADED FROM THE INTERNET:**

- 1. Download the desired application from the internet. These installers should have the extension ".apk".
- 2. Access to its location in the memory with the application "File Manager".
- 3. Press on this file and follow carefully the installation instruction on screen. The option "Unknown sources" from menu "Settings > Personal > Security" Must be enabled.
- 4. Once the installation completes successfully, it should appear available in the application menu.

#### **UNISTALL APPLICATIONS:**

- 1. Go to "Settings > Device > Apps"
- 2. Press on the icon of the application you want to uninstall.
- 3. Press the button "Uninstall" and follow the indicated steps on screen.

# **13. Running Application**

Press the button in the home screen to access to the installed applications menu. Drag the list to the right or to the left, and then press on the icon of the application you want to run.

# **14. Video Playback**

Enter into the video player by pressing the below icon in the desktop or tapping on this icon in the installed applications menu.

Press on the video you want to view and the playback will start automatically. At the bottom of the screen you will see buttons to control the playback: Lock the screen, pause, aspect ratio, previous or next file.

### **15. Audio Playback**

The music player application is available on the menu of installed applications and

also in the desktop:

Press on a song to listen it and the playback will start automatically. In the audio playback screen will display information about the song you are listening and the buttons to control the playback.

# **16. Reset to initial settings**

SETTINGS> PERSONAL> BACKUP & RESET> FACTORY DATA RESET

With this option you can return to the initial settings of the devices.

**NOTE**: This option will delete the entire contents of the internal memory and all applications installed later by you. It is your responsibility to make a backup to prevent data loss.

# **17. Regulations**

You can obtain a copy of the declaration of conformity (DoC) with the mentioned directive sending an e‐mail to:

# gary@jizhaoxinxi.com

adding the word DoC as Subject, and specifying the lot number of the product in the body of the message.

# **FCC Notice**

This device complies with Part 15 of the FCC Rules. Operation is subject to the following two conditions:

(1) This device may not cause harmful interference, and

(2) this device must accept any interference received, including interference that may cause undesired operation.

NOTE 1: This equipment has been tested and found to comply with the limits for a Class B digital device, pursuant to part 15 of the FCC Rules. These limits are designed to provide reasonable protection against harmful interference in a residential installation. This equipment generates, uses and can radiate radio frequency energy and, if not installed and used in accordance with the instructions, may cause harmful interference to radio communications. However, there is no guarantee that interference will not occur in a particular installation. If this equipment does cause harmful interference to radio or television reception, which can be determined by turning the equipment off and on, the user is encouraged to try to correct the interference by one or more of the following measures:

‐ Reorient or relocate the receiving antenna.

‐ Increase the separation between the equipment and receiver.

‐Connect the equipment into an outlet on a circuit different from that to which the receiver is connected.

‐Consult the dealer or an experienced radio/TV technician for help.

NOTE 2: Any changes or modifications to this unit not expressly approved by the party responsible for compliance could void the user's authority to operate the equipment.